# **Mode d'emploi de l'application My Design Snap**

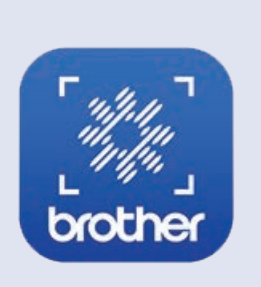

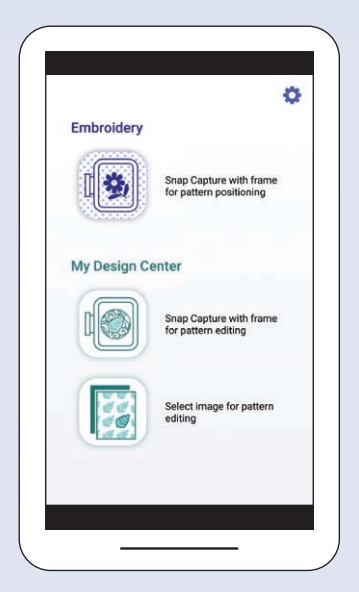

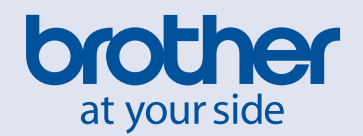

# **MÉMO**

## **Index**

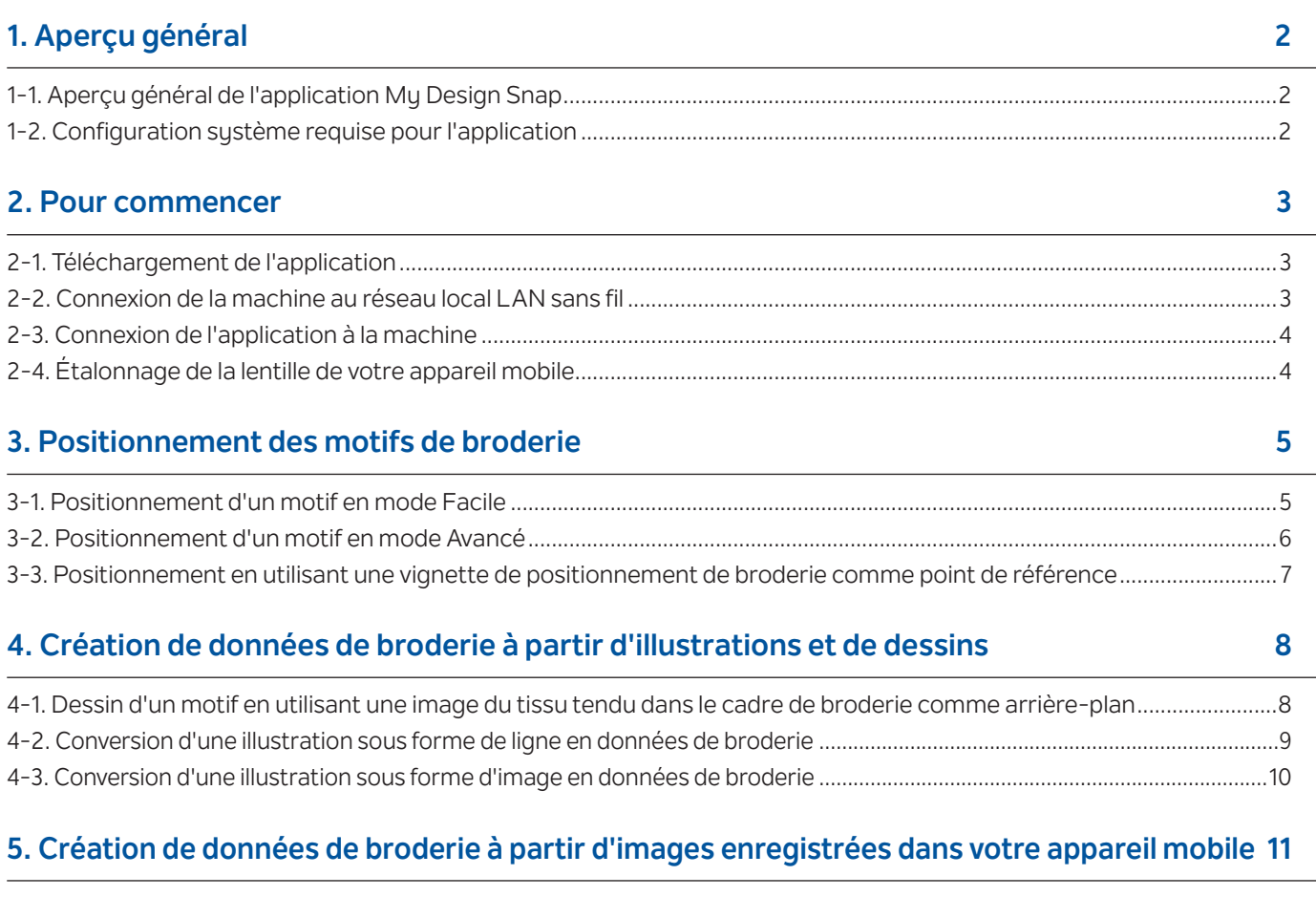

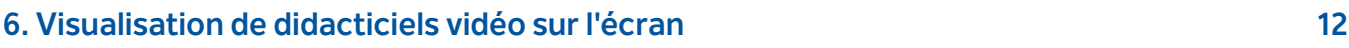

Remarque : Cliquez sur l'icôn[e p](http://s.brother/cveka/)our regarder les didacticiels vidéo disponibles sur le site Web.

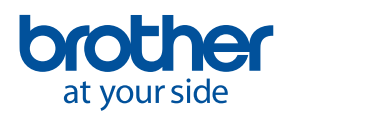

<span id="page-3-0"></span>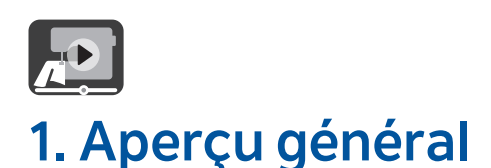

## **1-1. Aperçu général de l'application My Design Snap**

Avec l'application **My Design Snap**, vous pouvez positionner facilement ou automatiquement vos motifs de broderie sur le tissu, en capturant l'image du tissu tendu dans le cadre et en l'envoyant à votre machine. Ce manuel vous aidera à utiliser plus facilement l'application si vous vous y reportez en plus des tutoriels vidéo.

**My Design Snap** propose trois fonctions principales. L'écran d'accueil de l'application figure ci-dessous.

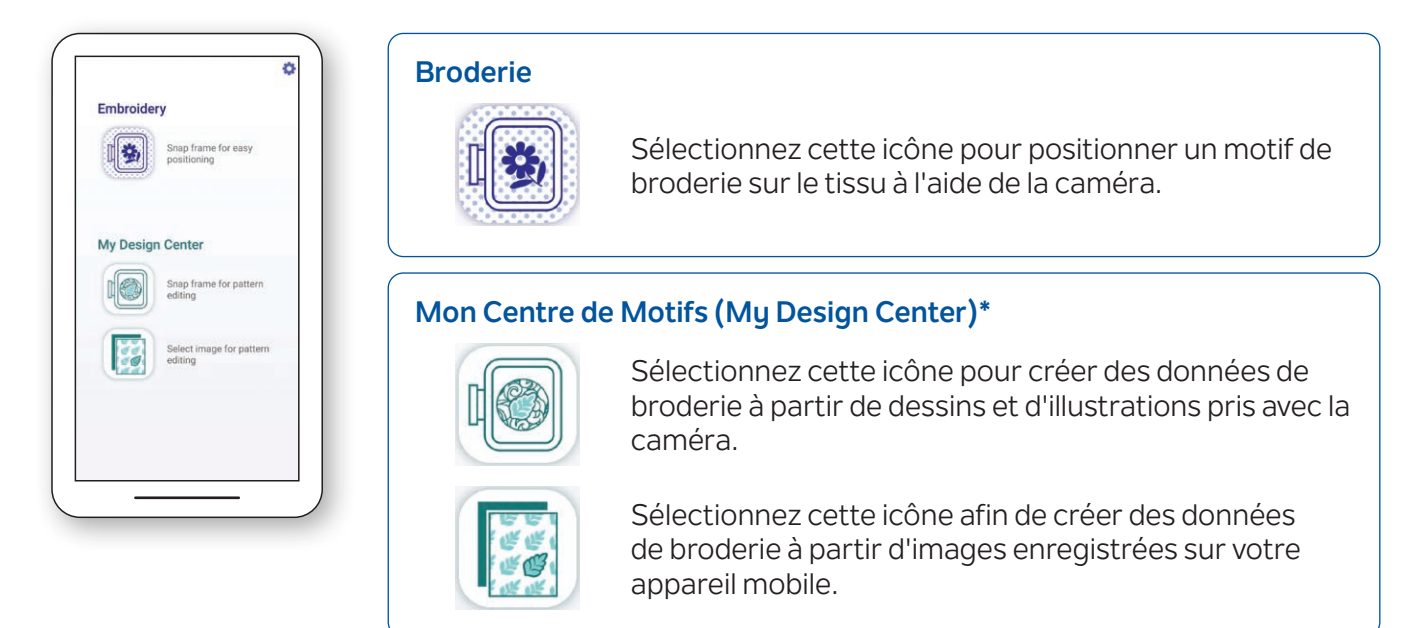

Les deux premières fonctions permettent de sélectionner le **mode Facile** afin de positionner facilement votre broderie, ou le **mode Avancé** pour un positionnement plus précis.

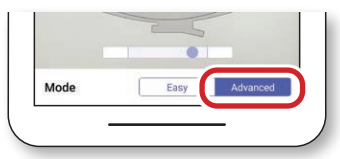

### **1-2. Configuration système requise pour l'application**

Afin de pouvoir installer puis utiliser l'application, les appareils doivent répondre aux exigences minimales suivantes : Android™**\*\*** 5.0.0 ou version ultérieure / iOS 10.0 ou version ultérieure.

- **\*** Mon Centre de Motifs (My Design Center) est une fonction de la machine qui permet de convertir des images et des dessins en motifs de broderie.
- **\*\***Android est une marque de commerce de Google LLC.

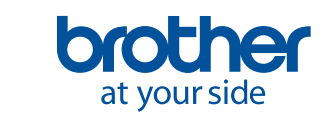

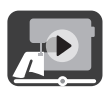

## <span id="page-4-0"></span>**2. Pour commencer**

## **2-1. Téléchargement de l'application**

Téléchargez l'application **Brother My Design Snap** depuis la boutique et installez-la dans votre appareil mobile.

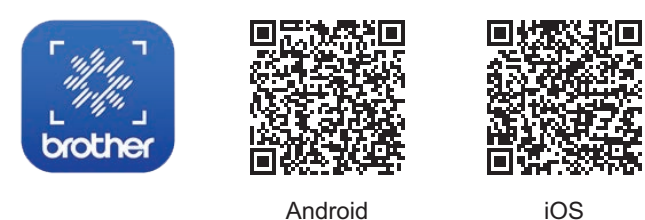

## **2-2. Connexion de la machine au réseau local LAN sans fil**

1. Appuyez sur la touche **Réseau local LAN sans fil** en haut de l'écran d'accueil.

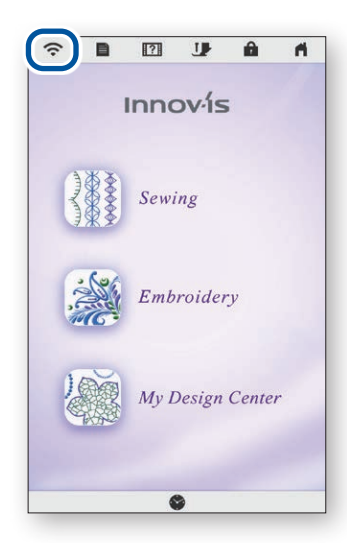

2. Réglez Activer le réseau local sans fil sur **ON**. Appuyez sur **Assistant de configuration du réseau local sans fil**.

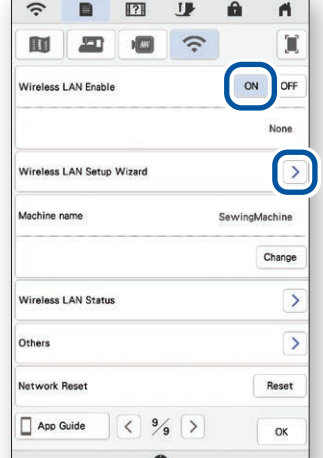

3. Sélectionnez la SSID. Connectez-vous au même réseau que votre appareil mobile.

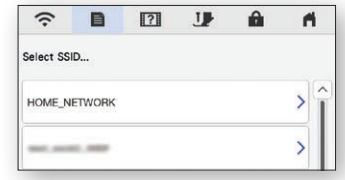

4. Prenez note du nom de votre machine dans **Nom de la machine**.

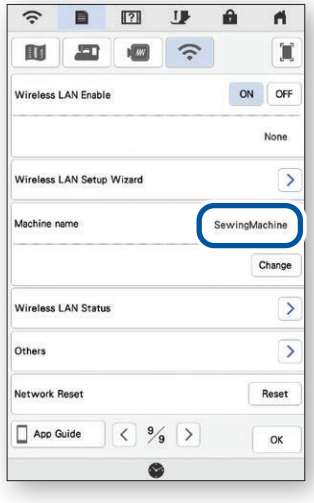

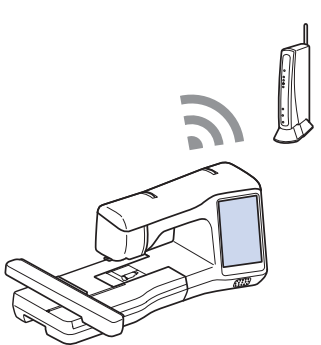

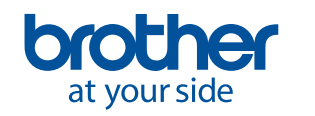

<span id="page-5-0"></span>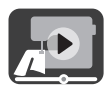

## **2-3. Connexion de l'application à la machine**

1. Démarrez l'application installée : **My Design Snap**

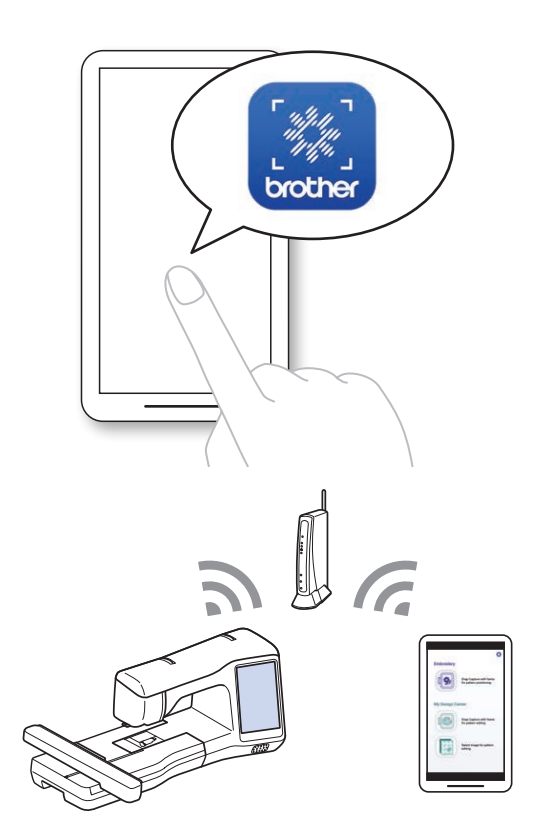

2. Sélectionnez le nom qui s'affiche à côté de **[Nom de la machine]** sur l'écran de réglages de votre machine.

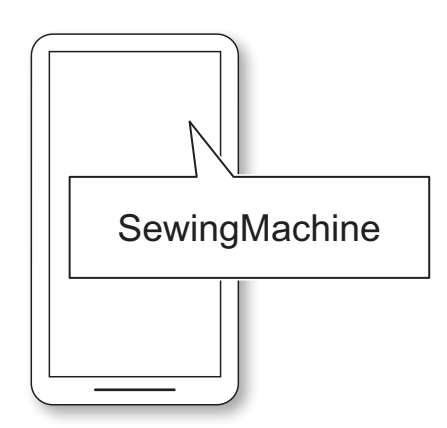

### **2-4. Étalonnage de la lentille de votre appareil mobile**

Un écran d'étalonnage s'affiche lorsque vous ouvrez l'application pour la première fois. Suivez les instructions à l'écran pour l'étalonnage de la lentille.

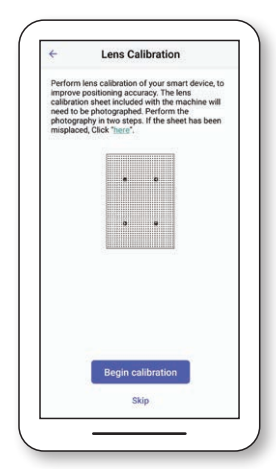

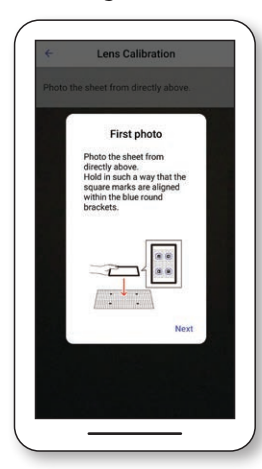

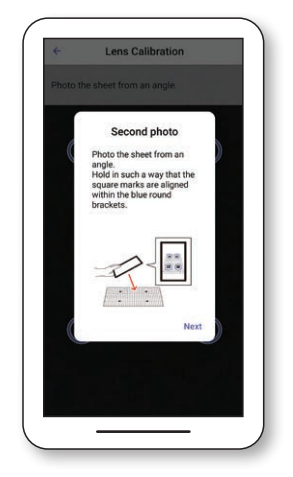

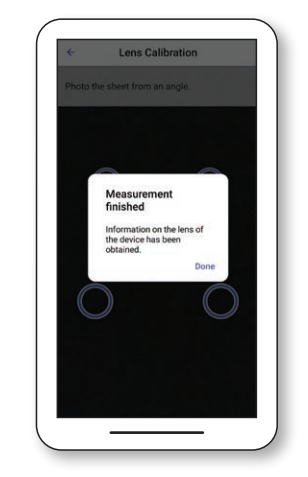

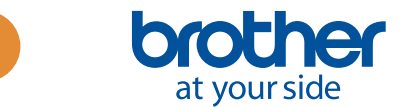

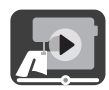

## <span id="page-6-0"></span>**3. Positionnement des motifs de broderie**

### **3-1. Positionnement d'un motif en mode Facile**

#### Le **mode Facile** de l'application permet de positionner facilement un motif de broderie sur le tissu.

1. En suivant les étapes décrites au Chapitre 2, connectez la machine à broder à votre appareil mobile.

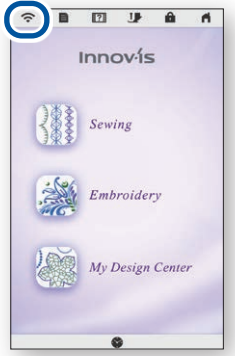

4. L'écran de capture de l'image apparaît. Vérifiez si le **mode Facile** est activé.

2. Sélectionnez le motif de broderie que vous souhaitez positionner sur le tissu.

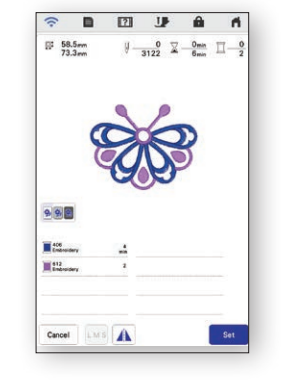

5. Tenez votre appareil mobile parallèlement au cadre de broderie, de sorte que les deux cercles qui se trouvent dans les grilles rectangulaires situées à droite et en bas de l'écran se trouvent dans les zones centrales respectives de ces grilles.

3. Démarrez l'application **My Design Snap**, puis touchez  $\sqrt{3}$ 

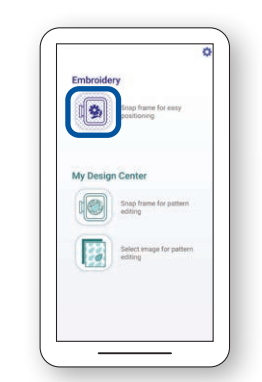

6. Le décompte commence, puis une photo de votre tissu et du cadre de broderie est prise automatiquement.

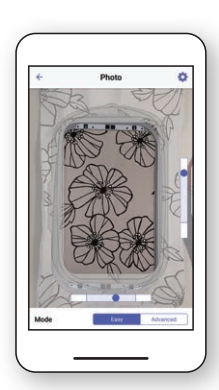

7. Pressez la touche **Envoyer vers la machine**.

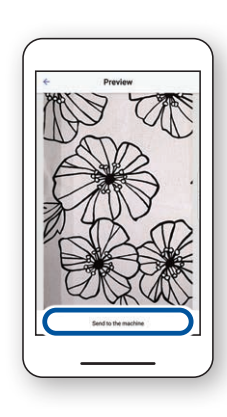

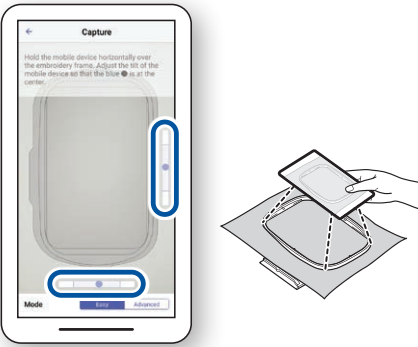

8. Effectuez les modifications souhaitées sur l'écran à cristaux liquides. Pour plus de détails, reportez-vous au chapitre sur la **Broderie de base** dans le Manuel d'instructions de votre machine.

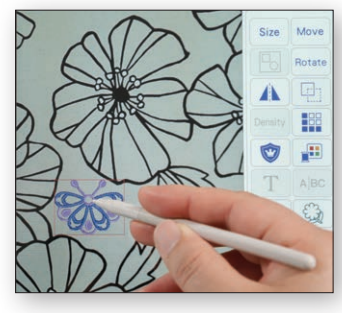

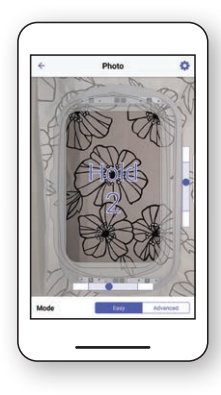

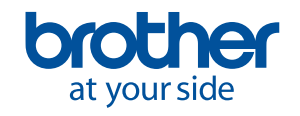

<span id="page-7-0"></span>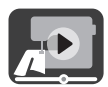

## **3-2. Positionnement d'un motif en mode Avancé**

Utilisez le **mode Avancé** de l'application lorsque vous souhaitez positionner plus précisément un motif de broderie sur le tissu. Reportez-vous à la vidéo, de 03'06 jusqu'à la fin, pour des instructions vidéo.

- 1. Sélectionnez le motif de broderie que vous souhaitez positionner sur le tissu.
	- $\Box$  $\overline{1}$  $\overline{a}$  $58.5m$  $\frac{0}{2}$   $\frac{0}{2}$   $\frac{0}{2}$   $\frac{0}{2}$   $\frac{0}{2}$ 998  $\blacksquare$ Cancel LMS A
- 4. Positionnez la vignette  $8$ à l'emplacement où vous souhaitez mettre le motif de broderie.

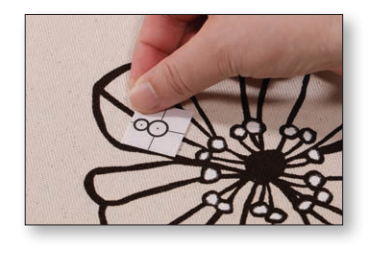

7. Pressez la touche **Envoyer vers la machine**.

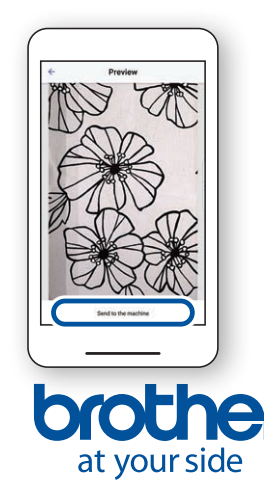

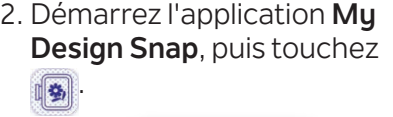

3. Sélectionnez **mode Avancé**.

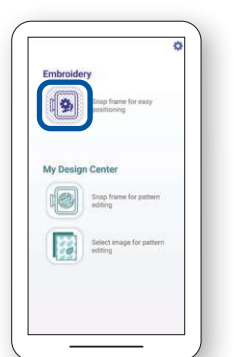

5. Tenez votre appareil mobile parallèlement au cadre de broderie, de sorte que les deux cercles qui se trouvent dans les grilles rectangulaires situées à droite et en bas de l'écran se trouvent dans les zones centrales respectives de ces grilles.

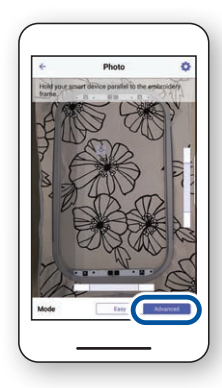

6. Le décompte commence, puis une photo de votre tissu et du cadre de broderie est prise automatiquement.

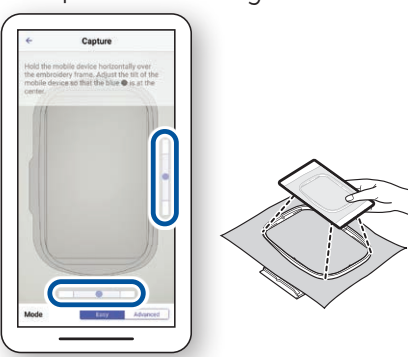

8. Suivez les instructions affichées sur l'écran de votre machine pour aligner le pointeur lumineux avec le centre du cercle inférieur de la vignette  $-8$ 

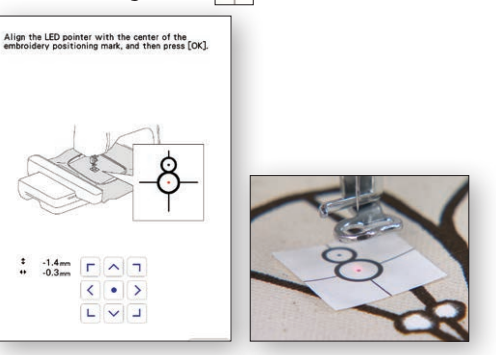

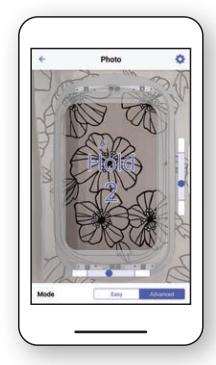

9. Effectuez les modifications souhaitées sur l'écran à cristaux liquides. Pour plus de détails, reportez-vous au chapitre sur la **Broderie de base** dans le Manuel d'instructions de votre machine.

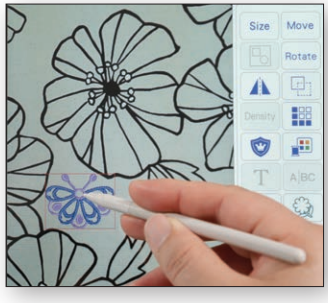

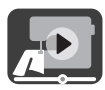

### <span id="page-8-0"></span>**3-3. Positionnement en utilisant une vignette de positionnement de broderie comme point de référence**

En **mode Avancé**, vous pouvez choisir jusqu'à 9 points pour positionner le motif de broderie lorsque vous utilisez une vignette de positionnement de broderie comme point de référence.

1. Suivez les étapes 1 à 8 du Chapitre 3-2.

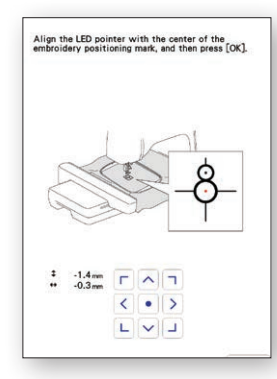

3. En utilisant la vignette  $\frac{8}{7}$ comme point de référence, choisissez jusqu'à 9 points pour le positionnement du motif.

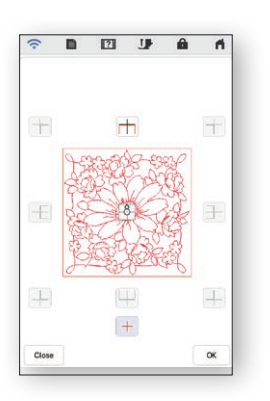

2. Sélectionnez le bouton **Broderie** et passez à l'écran de broderie. Sélectionnez la touche **Disposition**, puis la touche  $\boxed{8}$ .

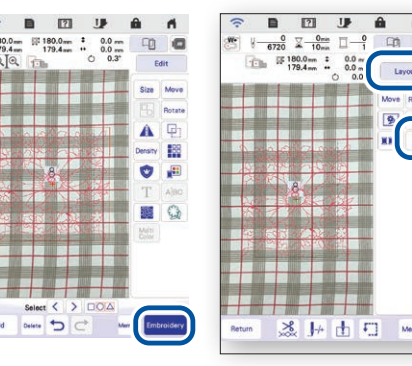

4. Effectuez les modifications souhaitées sur l'écran à cristaux liquides. Pour plus de détails, reportez-vous au chapitre sur la **Broderie de base** dans le Manuel d'instructions de votre machine.

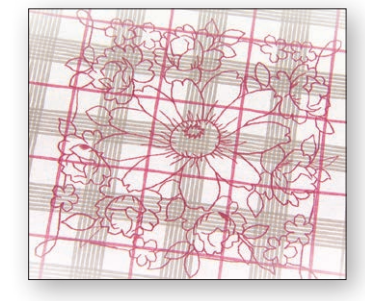

Remarque : Si vous souhaitez aligner le bord du motif sur le bord du tissu, ou si vous souhaitez raccorder plusieurs motifs les uns aux autres, positionnez la vignette  $\beta$  en l'alignant avec le bord du motif.

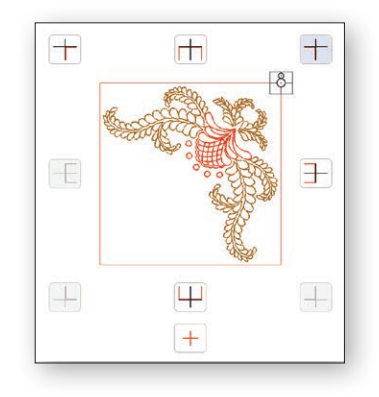

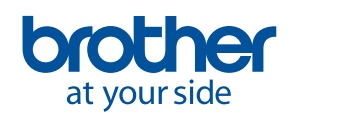

<span id="page-9-0"></span>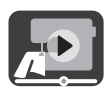

## **4. Création de données de broderie à partir d'illustrations et de dessins**

### **4-1. Dessin d'un motif en utilisant une image du tissu tendu dans le cadre de broderie comme arrière-plan**

Utilisez cette fonction lorsque vous souhaitez dessiner un motif dans **Mon Centre de Motifs (My Design Center)** avec une image du tissu comme arrière-plan. Dans cet exemple, nous utilisons le **mode Avancé** pour broder un dessin sur le tissu avec plus de précision.

> 2. Sélectionnez **Mon Centre de Motifs (My Design Center)** sur l'écran d'accueil de la

> > $\widehat{\mathcal{P}} = \begin{bmatrix} 1 & 1 & 1 \\ 1 & 1 & 1 \\ 1 & 1 & 1 \end{bmatrix}$

Innov<sup>í</sup>s

Sewing

Embroidery

My Design Ce

machine.

1. En suivant les étapes décrites au Chapitre 2, connectez la machine à broder à votre appareil mobile.

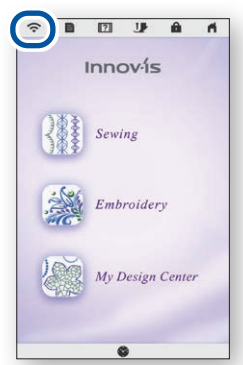

4. Positionnez la vignette  $\frac{8}{3}$  sur le tissu. Sélectionnez le **mode Avancé** sur l'application, puis prenez une photo.

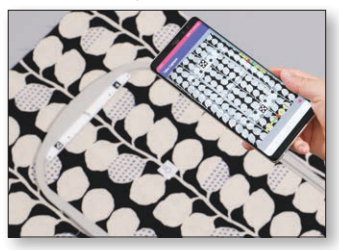

Cancel All D D

l'écran **Mon Centre de Motifs** 

5. Appuyez sur  $\mathbb{F}$  sur

**(My Design Center)**.

- 7. Sélectionnez l'image que vous avez prise à l'étape 4.
- 8. Suivez les instructions affichées sur l'écran de votre machine pour aligner le pointeur lumineux avec le centre du cercle inférieur de la vignette $-8$ .

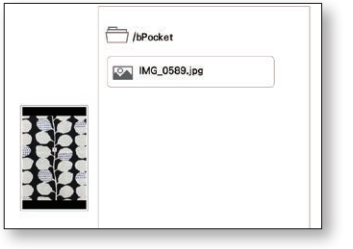

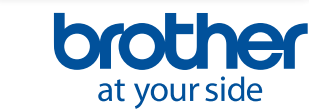

Align the LED pointer with the center of the<br>embroidery positioning mark, and then press [OK]  $\begin{array}{cc} 4 & -1.4 \, \mathrm{mm} \\ \bullet & -0.3 \, \mathrm{mm} \end{array} \quad \begin{array}{|c|c|c|} \hline \rule[-1mm]{1mm}{6mm} \rule[-1mm]{1mm}{6mm} \rule[-1mm]{1mm}{6mm} \rule[-1mm]{1mm}{6mm} \end{array} \quad \begin{array}{|c|c|c|} \hline \rule[-1mm]{1mm}{6mm} \rule[-1mm]{1mm}{6mm} \rule[-1mm]{1mm}{6mm} \end{array} \quad \begin{array}{|c|c|c|c|} \hline \rule[-1mm]{1mm}{6mm} \rule[-1mm]{1mm}{6mm} \rule[-1mm$  $\langle \cdot | \cdot | \rangle$ 

3. Démarrez l'application **My Design Snap**, puis touchez .

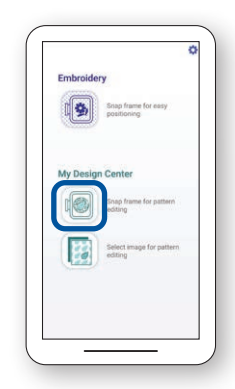

6. Appuyez sur  $\Rightarrow$  en bas de l'écran.

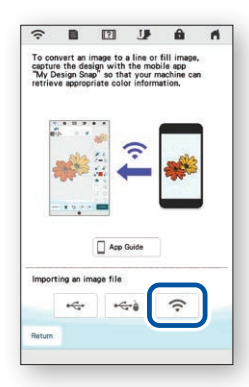

9. Effectuez les modifications souhaitées sur l'écran à cristaux liquides. Pour plus de détails, reportez-vous au chapitre sur **Mon Centre de Motifs (My Design Center)** dans le Manuel d'instructions de votre machine.

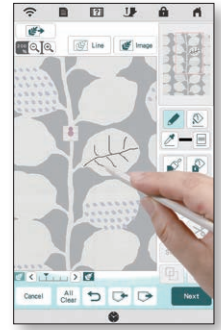

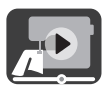

## <span id="page-10-0"></span>**4-2. Conversion d'une illustration sous forme de ligne en données de broderie**

Cette fonction de **Mon Centre de Motifs (My Design Center)** est particulièrement utile lorsque vous souhaitez créer un motif de broderie à partir d'une illustration sous forme de ligne.

1. En suivant les étapes décrites au Chapitre 2, connectez la machine à broder à votre appareil mobile.

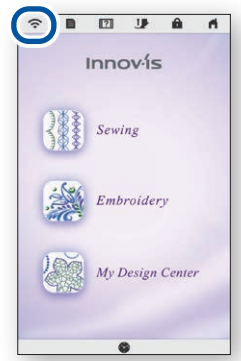

4. L'écran de capture d'image s'affiche. Vérifiez si le **mode Facile** est activé, puis prenez une photo.

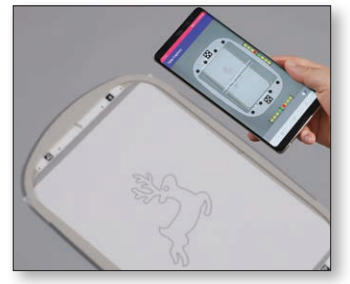

7. Sélectionnez l'image que vous avez prise à l'étape 4.

2. Sélectionnez **Mon Centre de Motifs (My Design Center)** sur l'écran d'accueil de la machine.

- $\frac{1}{2}$ Innov-ís My Design Co
- 5. Appuyez sur sur sur l'écran **Mon Centre de Motifs (My Design Center)**.

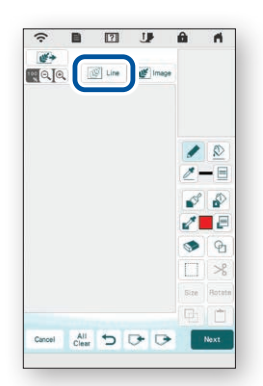

8. Effectuez les modifications souhaitées sur l'écran à cristaux liquides. Pour plus de détails, reportez-vous au chapitre sur **Mon Centre de Motifs (My Design Center)** dans le manuel d'instructions de votre machine.

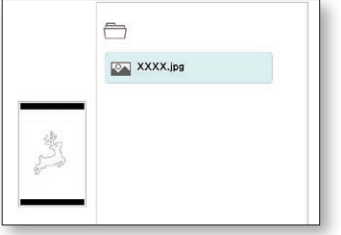

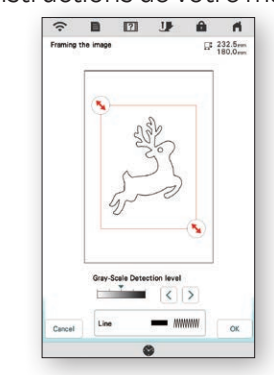

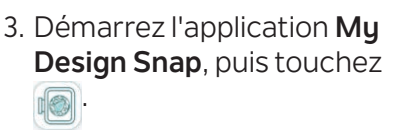

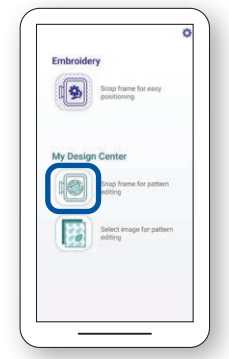

6. Appuyez sur  $\Rightarrow$  en bas de l'écran.

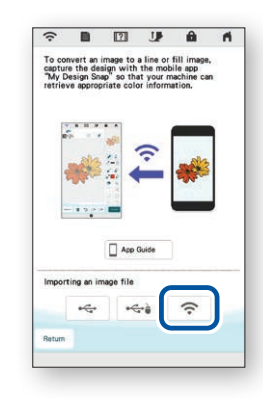

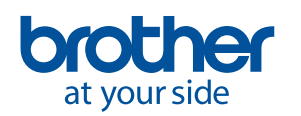

<span id="page-11-0"></span>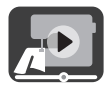

## **4-3. Conversion d'une illustration sous forme d'image en données de broderie**

Cette fonction de **Mon Centre de Motifs (My Design Center)** est particulièrement utile lorsque vous souhaitez créer un motif de broderie à partir d'une illustration sous forme d'image.

1. En suivant les étapes décrites au Chapitre 2, connectez la machine à broder à votre appareil mobile.

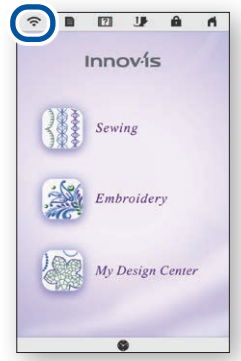

4. L'écran de capture d'image s'affiche. Vérifiez si le **mode Facile** est activé, puis prenez une photo.

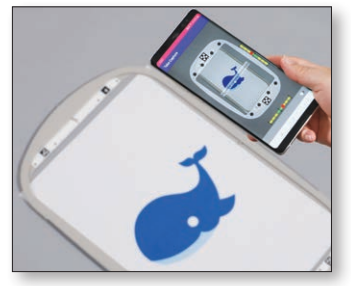

7. Sélectionnez l'image que vous avez prise à l'étape 4.

2. Sélectionnez **Mon Centre de Motifs (My Design Center)** sur l'écran d'accueil de la machine.

3. Démarrez l'application **My Design Snap**, puis touchez .  $\mathbb{R}$ 

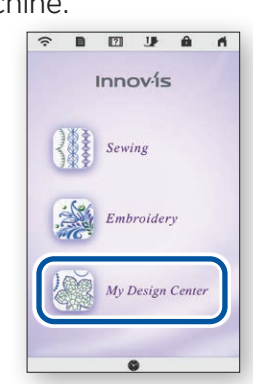

5. Appuyez sur sur sur l'écran **Mon Centre de Motifs (My Design Center)**.

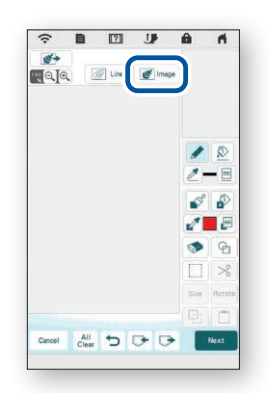

8. Effectuez les modifications souhaitées sur l'écran à cristaux liquides. Pour plus de détails, reportez-vous au chapitre sur **Mon Centre de Motifs (My Design Center)** dans le manuel d'instructions de votre machine.

 $\begin{array}{ccccccccccccccccc} \textbf{B} & \textbf{E} & \textbf{E} & \textbf{B} & \textbf{B} & \textbf{A} \end{array}$ 

 $\frac{1}{2}$ ,  $\frac{99.0}{144.0}$ 

日里口

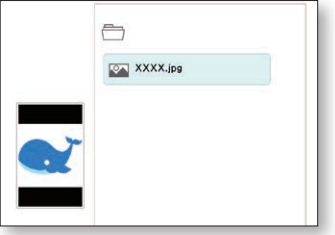

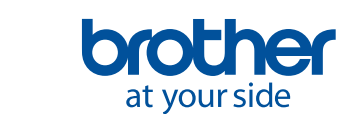

**10**

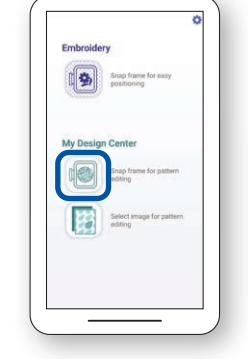

6. Appuyez sur  $\Rightarrow$  en bas de l'écran.

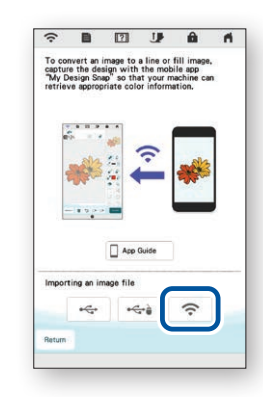

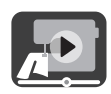

## <span id="page-12-0"></span>**5. Création de données de broderie à partir d'images enregistrées dans votre appareil mobile**

Cette fonction permet d'utiliser des images enregistrées sur votre appareil mobile dans **Mon Centre de Motifs (My Design Center)**.

1. En suivant les étapes décrites au Chapitre 2, connectez la machine à broder à votre appareil mobile.

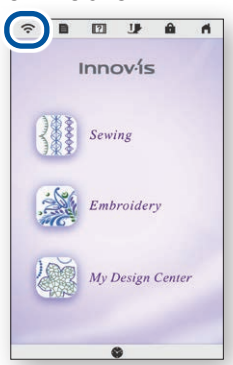

4. Sélectionnez l'image que vous souhaitez utiliser dans **Mon Centre de Motifs (My Design Center)**.

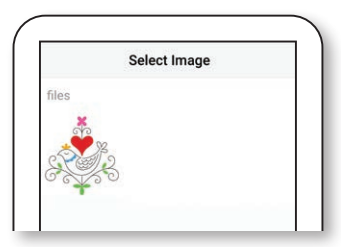

7. Appuyez sur  $\sqrt{}$  en bas de l'écran.

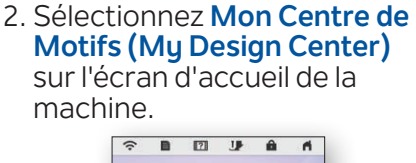

3. Démarrez l'application **My Design Snap**, puis touchez **. 23** 

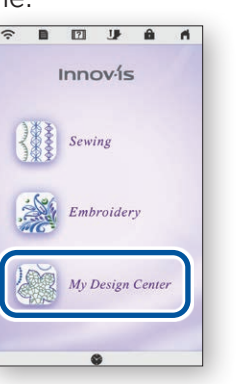

5. Pressez la touche **Envoyer vers la machine**.

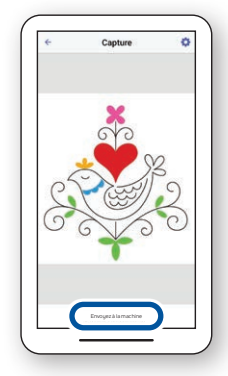

8. Sélectionnez l'image envoyée à la machine depuis votre appareil mobile.

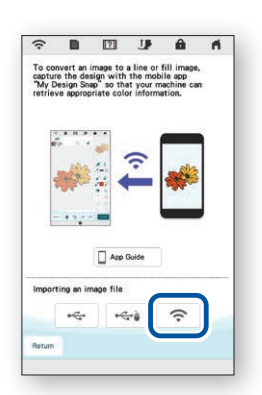

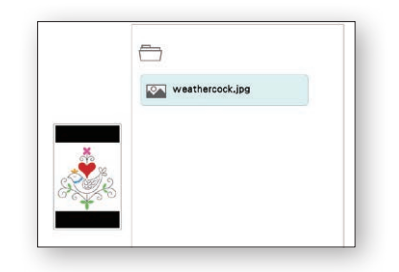

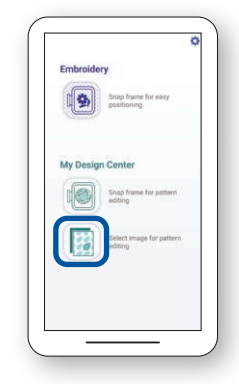

6. Sélectionnez sur l'écran **Mon Centre de Motifs (My Design Center)**.

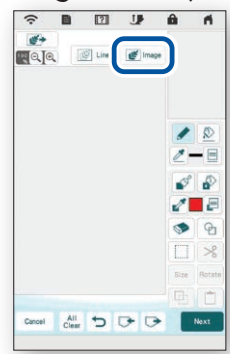

9. Effectuez les modifications souhaitées sur l'écran à cristaux liquides. Pour plus de détails, reportez-vous au chapitre sur **Mon Centre de Motifs (My Design Center)** dans le Manuel d'instructions de votre machine.

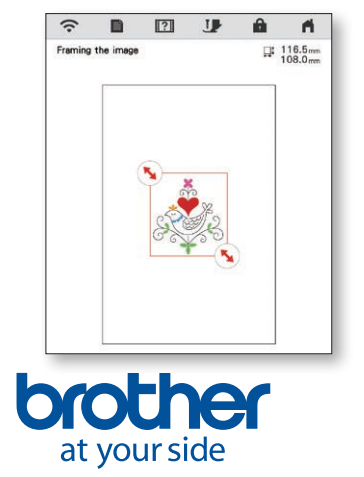

## <span id="page-13-0"></span>**6. Visualisation de didacticiels vidéo sur l'écran**

En plus du site Web **Brother Solutions Center (Centre de solutions Brother)**, vous pouvez regarder les didacticiels vidéo mentionnés ci-dessous sur votre machine.

1. Appuyez sur  $\frac{1}{2}$ sur l'écran d'accueil, puis sélectionnez ſT .

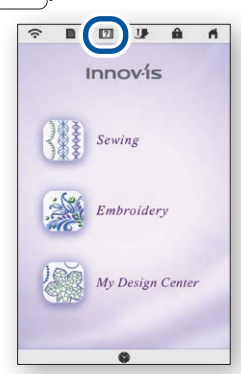

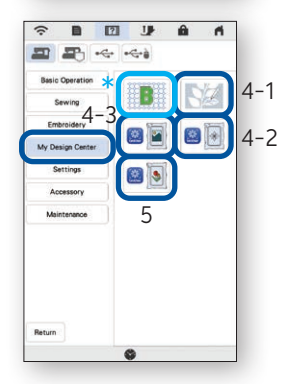

2. Les didacticiels vidéo peuvent être visualisés depuis l'écran suivant.

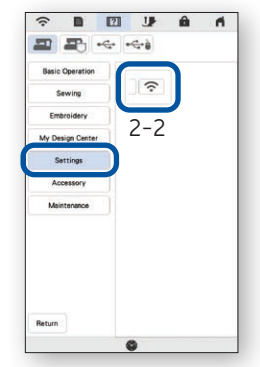

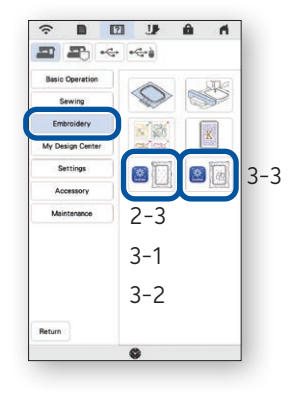

#### **Didacticiels vidéo disponibles**

- 2-2. Connexion de la machine au réseau local LAN sans fil
- 2-3. Connexion de l'application à la machine
- 3-1. Positionnement d'un motif en mode Facile
- 3-2. Positionnement d'un motif en mode Avancé<sup>\*</sup> \*
- 3-3. Positionnement en utilisant une vignette de positionnement de broderie comme point de référence
- 4-1. Dessin d'un motif en utilisant une image du tissu tendu dans le cadre de broderie comme arrière-plan
- 4-2. Conversion d'une illustration sous forme de ligne en données de broderie
- 4-3. Conversion d'une illustration sous forme d'image en données de broderie
- 5. Création de données de broderie à partir d'images enregistrées dans votre appareil mobile
- Broderie de type trapunto à l'aide de My Design Snap
- Reportez-vous à la vidéo, de 03'06 jusqu'à la fin.

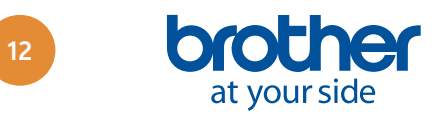

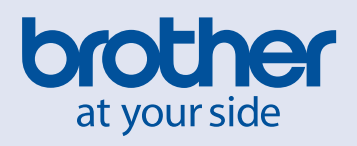

French

Version A